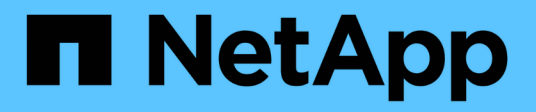

## **SnapCenter Plug-in for Microsoft SQL Server**のインストールのクイックスタート

SnapCenter Software 5.0

NetApp July 18, 2024

This PDF was generated from https://docs.netapp.com/ja-jp/snapcenter-50/protect-scsql/quick-start-toprepare-for-snapcenter-plug-in-install-for-sql-server.html on July 18, 2024. Always check docs.netapp.com for the latest.

# 目次

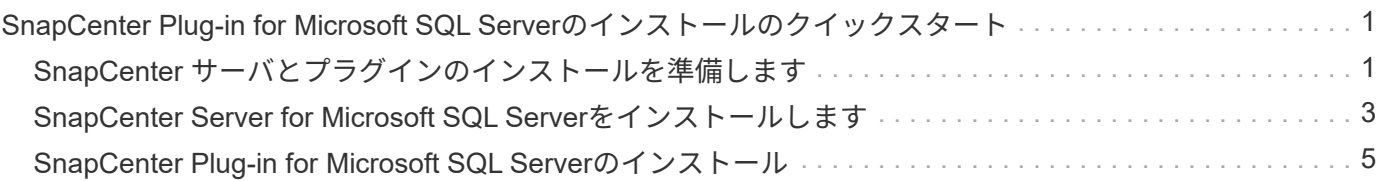

## <span id="page-2-0"></span>**SnapCenter Plug-in for Microsoft SQL Server**のイ ンストールのクイックスタート

## <span id="page-2-1"></span>**SnapCenter** サーバとプラグインのインストールを準備します

SnapCenter ServerおよびSnapCenter Plug-in for Microsoft SQL Serverをインストールす るための準備手順をまとめたものです。

ドメインとワークグループの要件

SnapCenterサーバは、ドメインまたはワークグループ内のシステムにインストールできます。

Active Directoryドメインを使用している場合は、ローカル管理者の権限を持つドメインユーザを使用する必要 があります。ドメインユーザは、Windowsホストのローカルの管理者グループのメンバーである必要がありま す。

ワークグループを使用している場合は、ローカル管理者の権限を持つローカルアカウントを使用してくださ  $U<sub>o</sub>$ 

### ライセンス要件

インストールするライセンスのタイプは環境によって異なります。

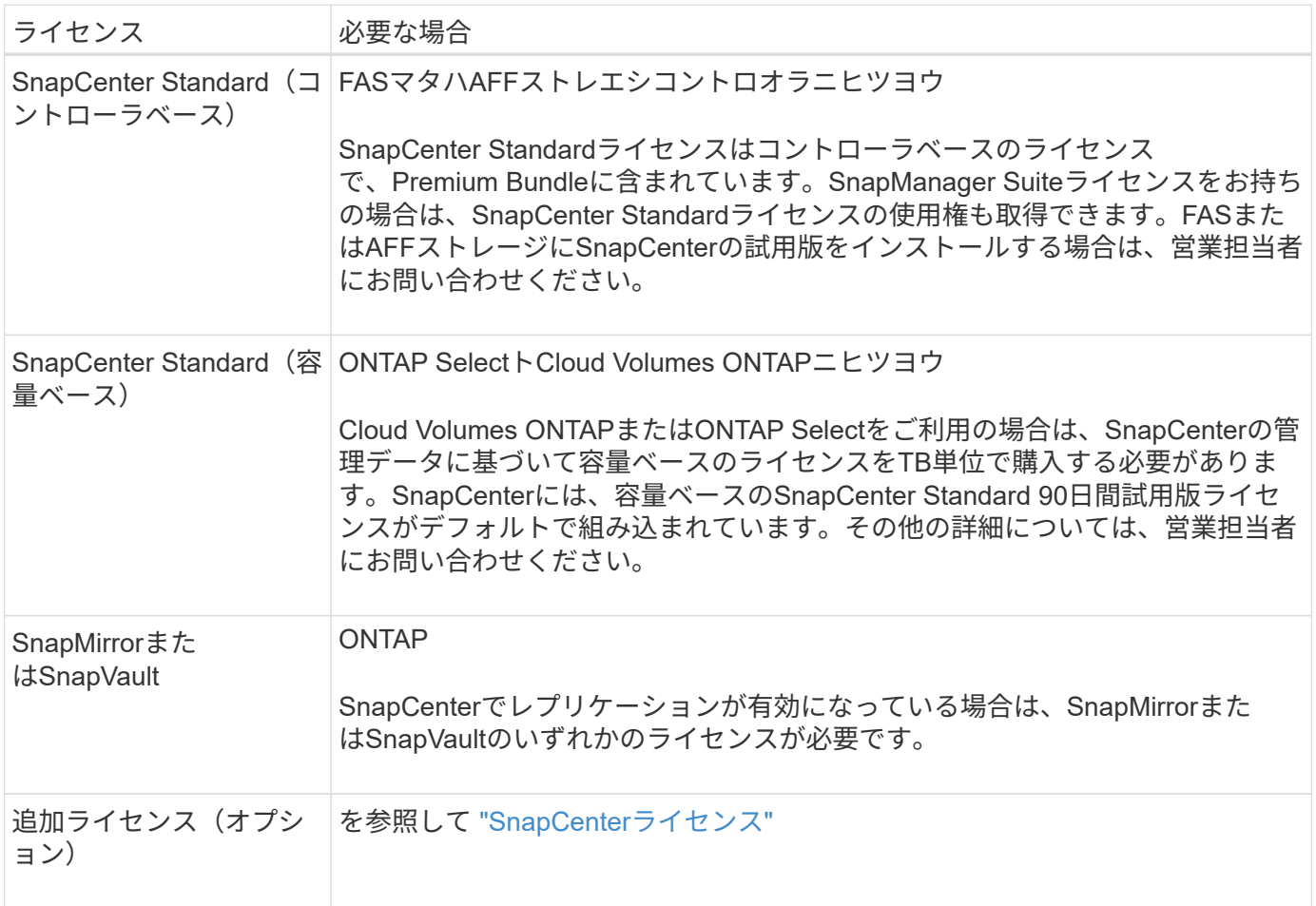

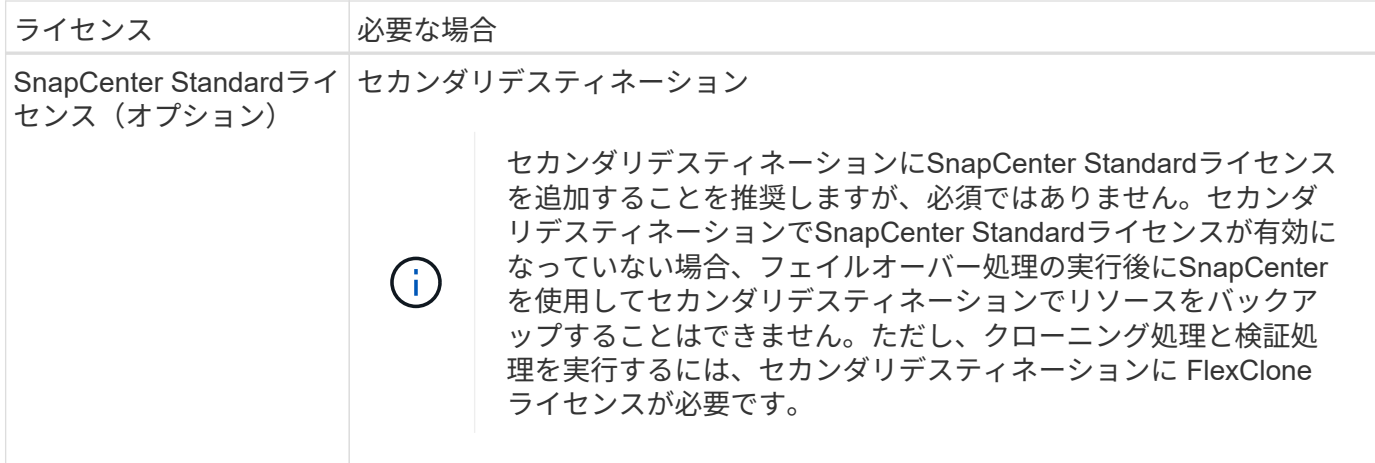

### ホストおよびポートの要件

ONTAPおよびアプリケーションプラグインの最小要件については、を参照してください ["Interoperability](https://imt.netapp.com/matrix/imt.jsp?components=117008;&solution=1259&isHWU&src=IMT) [Matrix Tool"](https://imt.netapp.com/matrix/imt.jsp?components=117008;&solution=1259&isHWU&src=IMT)。

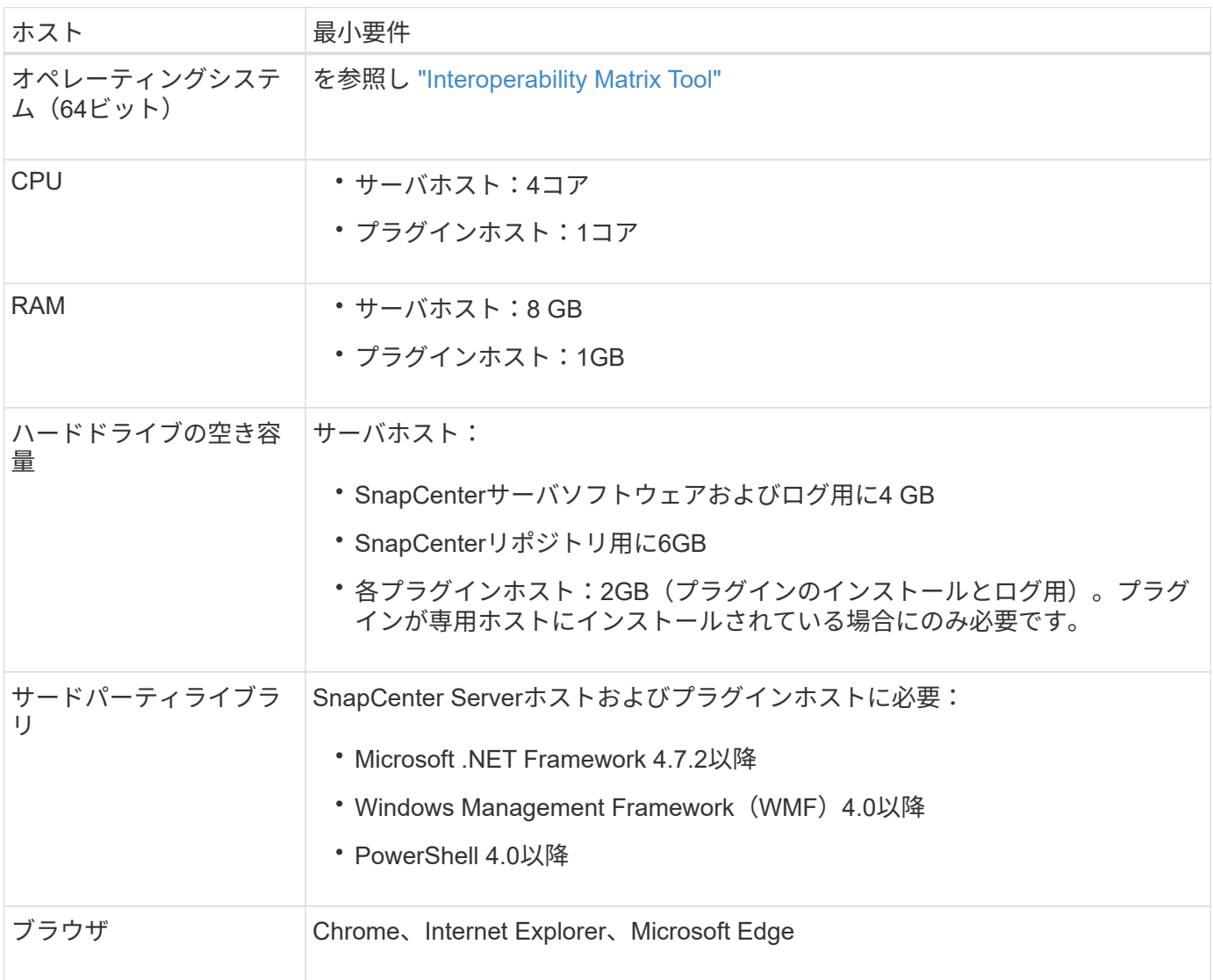

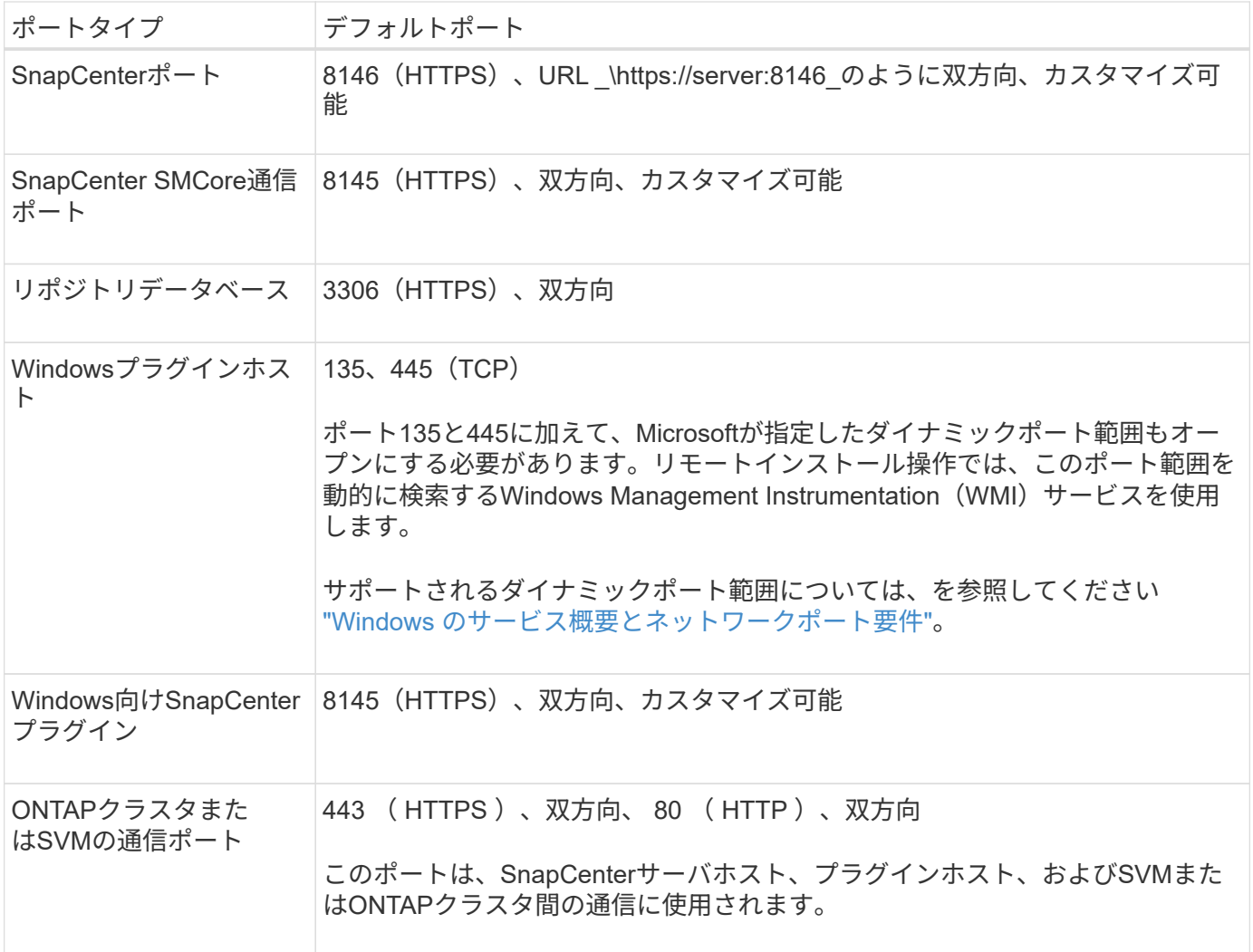

### **SnapCenter Plug-in for Microsoft SQL Server**の要件

ローカル管理者権限があり、リモートホストに対するローカルログイン権限があるユーザが必要です。クラス タノードを管理する場合は、クラスタ内のすべてのノードに対する管理者権限を持つユーザが必要です。

SQL Serverに対するsysadmin権限を持つユーザが必要です。このプラグインはMicrosoft VDI Frameworkを使 用しますが、これにはsysadminアクセスが必要です。

SnapManager for Microsoft SQL Serverを使用していて、SnapManager for Microsoft SQL Serverか らSnapCenterにデータをインポートする場合は、を参照してください。 ["](https://docs.netapp.com/ja-jp/snapcenter-50/protect-scsql/concept_import_archived_backups_from_snapmanager_for_sql_to_snapcenter.html)[アーカイブバックアップをインポー](https://docs.netapp.com/ja-jp/snapcenter-50/protect-scsql/concept_import_archived_backups_from_snapmanager_for_sql_to_snapcenter.html) [トする](https://docs.netapp.com/ja-jp/snapcenter-50/protect-scsql/concept_import_archived_backups_from_snapmanager_for_sql_to_snapcenter.html)["](https://docs.netapp.com/ja-jp/snapcenter-50/protect-scsql/concept_import_archived_backups_from_snapmanager_for_sql_to_snapcenter.html)

### <span id="page-4-0"></span>**SnapCenter Server for Microsoft SQL Server**をインストール します

SnapCenter Server for Microsoft SQL Serverのインストール手順をまとめたものです。

### ステップ**1: SnapCenter** サーバーをダウンロードしてインストールします

1. からSnapCenterサーバインストールパッケージをダウンロードし ["NetApp](https://mysupport.netapp.com/site/products/all/details/snapcenter/downloads-tab)[サポートサイト](https://mysupport.netapp.com/site/products/all/details/snapcenter/downloads-tab)["](https://mysupport.netapp.com/site/products/all/details/snapcenter/downloads-tab) 、exeファイ

ルをダブルクリックします。

インストールを開始すると、すべての事前確認が実行され、最小要件を満たしていない場合は、該当する エラーまたは警告メッセージが表示されます。警告メッセージは無視してインストールを続行できます が、エラーは修正する必要があります。

2. SnapCenterサーバのインストールに必要な値があらかじめ入力されていることを確認し、必要に応じて変 更します。

MySQL Serverリポジトリデータベースのパスワードを指定する必要はありません。SnapCenterサーバの インストール中に、パスワードが自動的に生成されます。

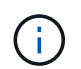

インストールのカスタムパスでは特殊文字「%」はサポートされていません。パスに「%」 を含めると、インストールは失敗します。

3. [ 今すぐインストール ] をクリックします。

### ステップ**2**:**SnapCenter** にログインします

- 1. ホストデスクトップ上のショートカットまたはインストール時に表示されたURL(SnapCenterサーバがイ ンストールされているデフォルトポート8146の場合は\_\https://server:8146\_)からSnapCenterを起動しま す。
- 2. クレデンシャルを入力します。

組み込みのドメイン管理者ユーザ名の形式には、 *NetBIOS*<username>\_ または *<username>@<domain>* または *<DomainFQDN>\<username>* を使用します。

組み込みのローカル管理者ユーザ名の形式には、 *<username>* を使用します。

3. [ \* サインイン \* ] をクリックします。

### 手順**3**:**SnapCenter Standard**コントローラベースライセンスを追加する

1. ONTAPコマンドラインを使用してコントローラにログインし、次のように入力します。

system license add -license-code <license key>

2. ライセンスを確認します。

license show

### 手順**4**:**SnapCenter** 容量ベースライセンスを追加する

- 1. SnapCenter GUI の左ペインで、 **Settings > Software** をクリックし、 License セクションで **+** をクリッ クします。
- 2. ライセンスを取得するには、次の2つの方法のいずれかを選択します。
	- NetAppサポートサイトのログインクレデンシャルを入力してライセンスをインポートします。
	- ネットアップライセンスファイルの場所を参照し、 \* Open \* をクリックします。
- 3. ウィザードの[通知]ページで、容量のしきい値であるデフォルトの90%を使用します。
- 4. [ 完了 ] をクリックします。

手順**5**:ストレージシステム接続をセットアップする

- 1. 左側のペインで、 \* ストレージ・システム > 新規 \* をクリックします。
- 2. [Add Storage System]ページで、次の手順を実行します。
	- a. ストレージシステムの名前またはIPアドレスを入力します。
	- b. ストレージシステムへのアクセスに使用するクレデンシャルを入力します。

c. チェックボックスをオンにして、イベント管理システム(EMS)とAutoSupportを有効にします。

- 3. プラットフォーム、プロトコル、ポート、およびタイムアウトに割り当てられたデフォルト値を変更する 場合は、 [ その他のオプション \*] をクリックします。
- 4. [Submit (送信) ] をクリックします。

### <span id="page-6-0"></span>**SnapCenter Plug-in for Microsoft SQL Server**のインストール

SnapCenter Plug-in for Microsoft SQL Serverのインストール手順をまとめたものです。

手順**1**:**Run As**クレデンシャルをセットアップして**Plug-in for Microsoft SQL Server**を インストールする

- 1. 左側のペインで、 \* Settings > Credentials > New \* をクリックします。
- 2. クレデンシャルを入力します。

組み込みのドメイン管理者ユーザ名の形式には、 *NetBIOS*<username>\_ または *<username>@<domain>* または *<DomainFQDN>\<username>* を使用します。

組み込みのローカル管理者ユーザ名の形式には、 *<username>* を使用します。

手順**2**:ホストを追加して**Plug-in for Microsoft SQL Server**をインストールする

- 1. SnapCenter GUI の左ペインで、 **Hosts > Managed Hosts > Add** の順にクリックします。
- 2. ウィザードの[Hosts]ページで、次の手順を実行します。
	- a. Host Type:Windowsホストタイプを選択します。
	- b. ホスト名:SQLホストを使用するか、専用のWindowsホストのFQDNを指定します。
	- c. Credentials:作成したホストの有効なクレデンシャル名を選択するか、新しいクレデンシャルを作成 します。
- 3. インストールするプラグインの選択セクションで、 \* Microsoft SQL Server \* を選択します。
- 4. [ その他のオプション ] をクリックして、次の詳細を指定します。

a. ポート:デフォルトのポート番号をそのまま使用するか、ポート番号を指定します。

b. インストールパス:デフォルトのパスは、 \_C : \Program Files\NetApp\SnapManager \_ です。必要

に応じてパスをカスタマイズできます。

- c. クラスタ内のすべてのホストを追加:WSFCでSQLを使用している場合は、このチェックボックスを オンにします。
- d. インストール前チェックをスキップ:プラグインを手動でインストール済みの場合、またはプラグイ ンをインストールするための要件をホストが満たしているかどうかを検証しない場合は、このチェッ クボックスをオンにします。
- 5. [Submit (送信) ] をクリックします。

Copyright © 2024 NetApp, Inc. All Rights Reserved. Printed in the U.S.このドキュメントは著作権によって保 護されています。著作権所有者の書面による事前承諾がある場合を除き、画像媒体、電子媒体、および写真複 写、記録媒体、テープ媒体、電子検索システムへの組み込みを含む機械媒体など、いかなる形式および方法に よる複製も禁止します。

ネットアップの著作物から派生したソフトウェアは、次に示す使用許諾条項および免責条項の対象となりま す。

このソフトウェアは、ネットアップによって「現状のまま」提供されています。ネットアップは明示的な保 証、または商品性および特定目的に対する適合性の暗示的保証を含み、かつこれに限定されないいかなる暗示 的な保証も行いません。ネットアップは、代替品または代替サービスの調達、使用不能、データ損失、利益損 失、業務中断を含み、かつこれに限定されない、このソフトウェアの使用により生じたすべての直接的損害、 間接的損害、偶発的損害、特別損害、懲罰的損害、必然的損害の発生に対して、損失の発生の可能性が通知さ れていたとしても、その発生理由、根拠とする責任論、契約の有無、厳格責任、不法行為(過失またはそうで ない場合を含む)にかかわらず、一切の責任を負いません。

ネットアップは、ここに記載されているすべての製品に対する変更を随時、予告なく行う権利を保有します。 ネットアップによる明示的な書面による合意がある場合を除き、ここに記載されている製品の使用により生じ る責任および義務に対して、ネットアップは責任を負いません。この製品の使用または購入は、ネットアップ の特許権、商標権、または他の知的所有権に基づくライセンスの供与とはみなされません。

このマニュアルに記載されている製品は、1つ以上の米国特許、その他の国の特許、および出願中の特許によ って保護されている場合があります。

権利の制限について:政府による使用、複製、開示は、DFARS 252.227-7013(2014年2月)およびFAR 5252.227-19(2007年12月)のRights in Technical Data -Noncommercial Items(技術データ - 非商用品目に関 する諸権利)条項の(b)(3)項、に規定された制限が適用されます。

本書に含まれるデータは商用製品および / または商用サービス(FAR 2.101の定義に基づく)に関係し、デー タの所有権はNetApp, Inc.にあります。本契約に基づき提供されるすべてのネットアップの技術データおよび コンピュータ ソフトウェアは、商用目的であり、私費のみで開発されたものです。米国政府は本データに対 し、非独占的かつ移転およびサブライセンス不可で、全世界を対象とする取り消し不能の制限付き使用権を有 し、本データの提供の根拠となった米国政府契約に関連し、当該契約の裏付けとする場合にのみ本データを使 用できます。前述の場合を除き、NetApp, Inc.の書面による許可を事前に得ることなく、本データを使用、開 示、転載、改変するほか、上演または展示することはできません。国防総省にかかる米国政府のデータ使用権 については、DFARS 252.227-7015(b)項(2014年2月)で定められた権利のみが認められます。

#### 商標に関する情報

NetApp、NetAppのロゴ、<http://www.netapp.com/TM>に記載されているマークは、NetApp, Inc.の商標です。そ の他の会社名と製品名は、それを所有する各社の商標である場合があります。